Wireless Extender&Router

# **WS-WN523**

**Quick Installation Guide(Q.I.G.)** 

**REV.1.0** 

## **Introduction**:

The Wireless Extender&Router is a combined wired/wireless network connection device designed specifically for small business, office, and home office networking requirements. It complies with the IEEE 802.11n (Draft 2.0) standard. It adopts MIMO as well as SST technologies. It also works well with other 11b/g and 11n protocol wireless products. Create instant WiFi hotspots at any location where you have Internet connection .

#### **Main Features**

- z Complies with IEEE 802.11n, IEEE 802.11g, IEEE 802.11b standards
- **Supports Router, Client, Bridge, Repeater, AP mode**
- QoS function assures the quality of VoIP and multimedia streaming
- Wireless N speed up to 300Mbps and Backward compatible with 802.11b/g products
- Compact and portable, powerful wireless signal as well
- Travel size design, ideal for home or travel use
- Supports WEP, WPA/WPA2, WPA-PSK/WPA2-PSK encryptions

#### **Package Contents**

Before you starting to use this router, please check if there's anything missing in the package, and contact your dealer of purchase to claim for missing items:

- 1 x Wireless N Mini Router
- 1 x Quick Installation Guide
- 1 x RJ-45 Networking Cable

#### **Getting Started**

#### **Setting up a Wireless Infrastructure Network**

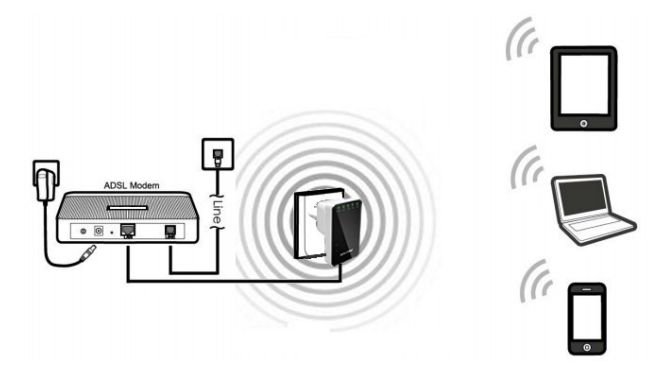

For a typical wireless setup at home (as shown above), Please do the following:<br>1. You will need broad

- You will need broadband Internet access (a ADSL, Cable Modem line into your home or office).
- 2. Consult with your ADSL or Cable Modem provider for proper installation of the modem.
- 3. Connect the ADSL or Cable modem to the Wireless N Mini Router. Plug the power plug of the Router in electrical wall socket.
- 4. Adding computers to the Wireless N Mini Router.

### **IMPORTANT NOTE**

**You can reset your Wireless-N Router to default setting by press the 'RESET' button on the back side of the Router.** 

**You can use this solution if you forget your password.**

#### **Adding computers to the Wireless N Mini Router Router**

- 1. Log on to the computer.
- 2. Open Connect to a Network by right-clicking the network icon  $\left(\begin{matrix} 1 & 0 \\ 0 & 0 \end{matrix}\right)$  or **P**) in the notification area.
- 3. Choose the wireless network "Wireless-N" from the list that appears, and then click **Connect**.
- 4. Type the network security key or passphrase if you are asked to do so, and then click **OK**.

You'll see a confirmation message when you are connected to the network.

5. To confirm that you added the computer, do the following:

Open Network by clicking the **Start** button **(3)**, and then clicking **Control Panel**. In the search box, type **network**, and then, under Network and Sharing Center, click **View network computers and devices**.

You should see icons for the computer you added and for the other computers and devices that are part of the network.

Note : If you don't see icons in the Network folder, then network discovery and file sharing might be turned off.

#### For more information:

http://windows.microsoft.com/en-US/windows7/Add-a-device-or-computer-to-a-network<br>http://windows.microsoft.com/en-US/windows7/Setting-up-a-wireless-network<br>http://windows.microsoft.com/en-US/windows-vista/Setting-up-a-wire

## **Configuring via Web Browser**

Open web browser and type **http://192.168.10.253** in the browser's address box. This number is the default IP address for this device.

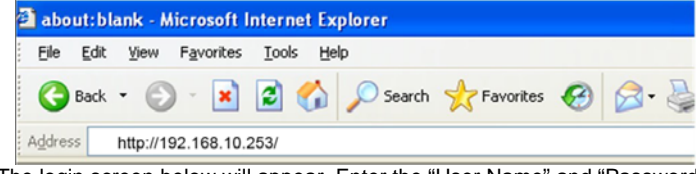

The login screen below will appear. Enter the "User Name" and "Password" and click **"OK"** to login.

The default User name is "**admin**" and the Password is "**admin**".

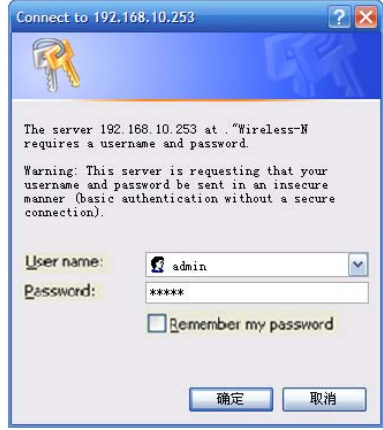

### **Setup Wizard**

After a successfully login, you can click the Quick Setup menu to quickly configure your Router.

Choose the Operation Mode you need,and then click *Next*.

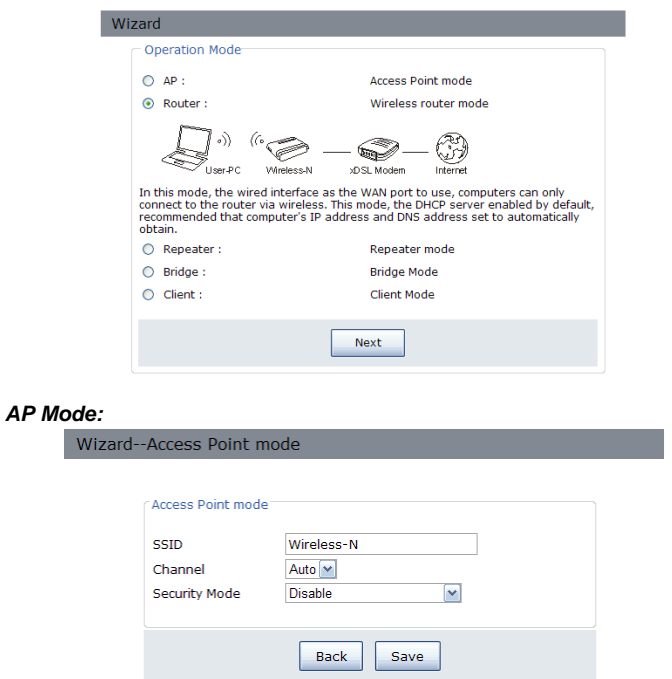

Set the wireless parameter.It's recommended that you rename an **SSID**, choose a **Security Mode** and enter a **Key**.

Click **Save&Reboot** to reboot the Router and make the settings take effect.

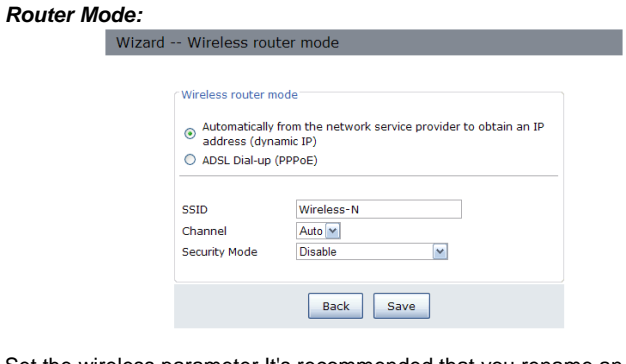

Set the wireless parameter.It's recommended that you rename an **SSID**, choose a **Security Mode** and enter a **Key**.

Choose your WAN Connection Type.

 If **Dynamic IP** is selected, the Router gets the IP address automatically from the DHCP server or the ISP. No configuration should be set and you can go on with the wireless configuration.

 If **PPPoE** is selected, please enter the **User Name** and **Password** giben by your ISP,These fields are case-sensitive.

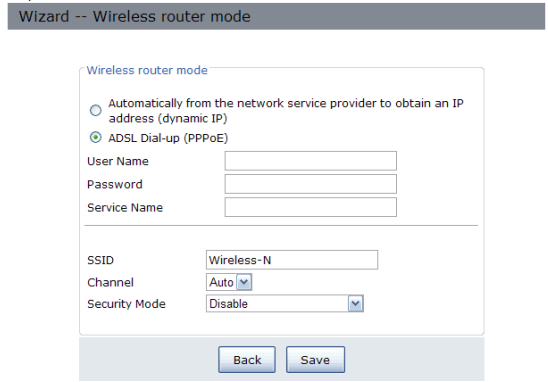

Click **Save&Reboot** to reboot the Router and make the settings take effect.

#### *Repeater Mode:*

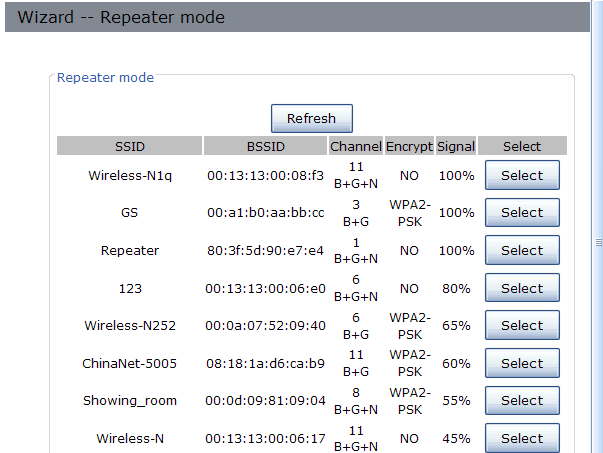

Select the **SSID** of the target network and click **Select**.

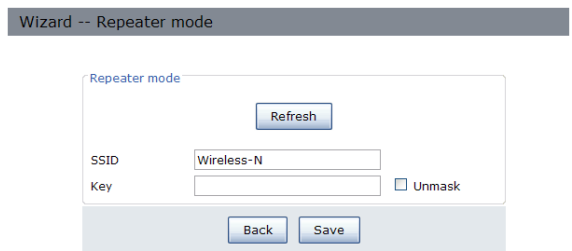

The target network's SSID will be automatically filled into the wireless setting figure. Select the Password. Then click **Save&Reboot** to reboot the Router and make the settings take effect.

## *Bridge Mode:*

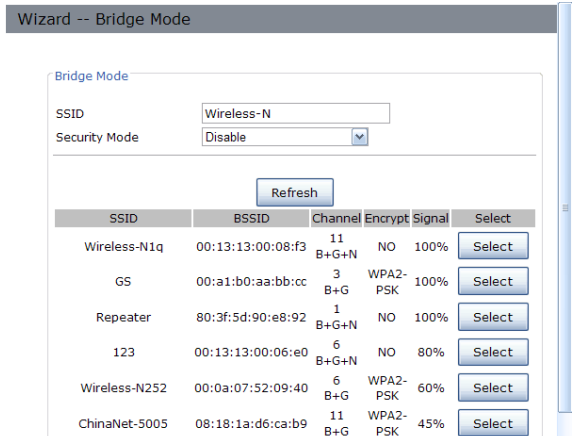

Select the **SSID** of the Access Point you want to access and click **Select**.

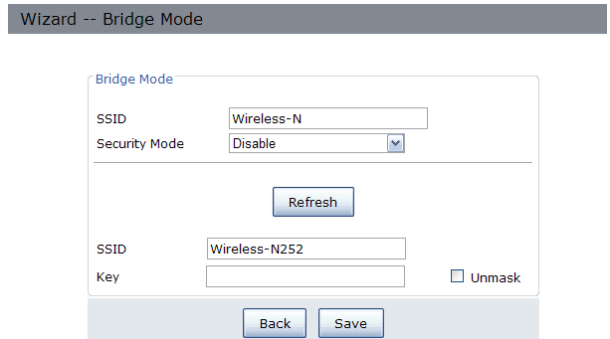

The target network's SSID will be automatically filled into the wireless setting figure. Select the Password. Then click **Save&Reboot** to reboot the Router and make the settings take effect.

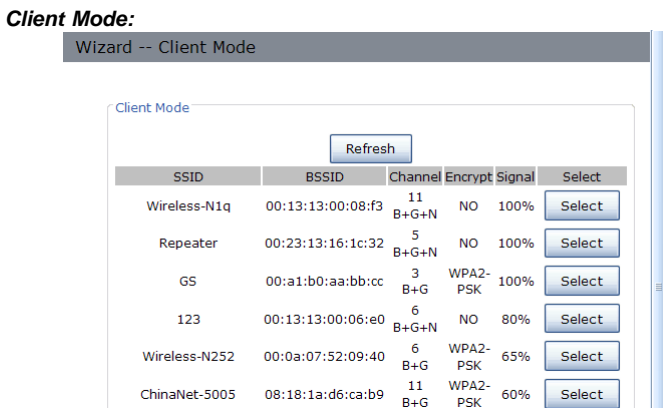

Select the **SSID** of the Access Point you want to access and click **Select**.

![](_page_9_Picture_33.jpeg)

The target network's SSID will be automatically filled into the wireless setting figure. Select the Password. Then click **Save&Reboot** to reboot the Router and make the settings take effect.

#### **LAN Settings**

Please click "*Network->LAN Settings* " located at the web management interface, the following message will be displayed on your web browser:

![](_page_10_Picture_2.jpeg)

#### *Note:*

- 1) If you change the IP Address of LAN, you must use the new IP Address to login the Router.
- 2) If the new LAN IP Address you set is not in the same subnet, the IP Address pool of the DHCP server will change accordingly at the same time, while the Virtual Server and DMZ Host will not take effect until they are re-configured.

#### **Connect to Internet**

Please click "*Network→WAN Settings*" located at the web management interface, Following example is for **"***PPPoE***"** WAN setting.

![](_page_11_Picture_46.jpeg)

Enter the **"PPPoE Username"** and **"PPPoE Password"** that ISP provided and leave the others. (The **"Service Name"** can be blank)

Click **"Apply Settings"** button to save the settings then reboot the router. After reboot, your router is now ready for Internet connection.

If your ISP provides a static or fixed IP Address, Subnet Mask, Gateway and DNS setting, select **'***Static IP***'**.

Enter the *IP address* **/** *Subnet Mask* **/ Default Gateway / MTU / Primary / Secondary DNS** in dotted-decimalnotation provided by your ISP.

![](_page_12_Picture_41.jpeg)

If your ISP provides the DHCP service, please choose **'***DHCP Client***'**, and the Router will automatically get IP parameters from your ISP. This page displays the WAN IP parameters assigned dynamically by your ISP, including IP address, Subnet Mask, Default Gateway, etc.

![](_page_12_Picture_42.jpeg)

#### **Wireless Base Configuration**

Please click **"***Wireless -> Basic Settings***"** located at the web management interface, the following message will be displayed on your web browser:

You could configure the minimum number of Wireless settings for communication, such as Network Name (**SSID**) and Channel. The Access Point can be set simply with only the minimum setting items.

![](_page_13_Picture_72.jpeg)

Disable Wireless Wireless On/Off<br>Band: Supports 11B/11 Band: Supports 11B/11G/11N mixed modes.<br>SSID: Main Service Set Identifier. It's the "nail Main Service Set Identifier. It's the "name" of your wireless network. Broadcast SSID: Select "**Enable**" to enable the device's SSID to be visible by wireless clients Channel Number This field determines which operating frequency will be used. The default channel is set to Auto, so the AP will choose the best channel automatically. It is not necessary to change the wireless channel unless you notice interference problems with another nearby access point.

## **Wireless Security Configuration**

Please click **"***Wireless-> Wireless Security***"** located at the web management interface, the following message will be displayed on your web browser:

Setup the wireless security and encryption to prevent from unauthorized access and monitoring. Supports 64/128-bit WEP, WPA, WPA2 encryption methods.

![](_page_14_Picture_3.jpeg)

When you finish, click '*Apply Settings*'.

Please click **"***Wireless-> WPS***"** located at the web management interface, the following message will be displayed on your web browser:

you can establish a wireless connection between wireless adapter and Router using either Push Button Configuration (PBC) method or PIN method.

![](_page_15_Picture_71.jpeg)

**Disable WPS:** Enable / Disable

*Self-PIN Number:* If the new device supports Wi-Fi Protected Setup and the PIN method, you can add it to the network by PIN Number.

*PBC method:* If the wireless adapter supports Wi-Fi Protected Setup and the Push Button Configuration (PBC)

**Step 1:** Press the WPS button of the Router directly for 2 - 3seconds or Click web management interface '*Start PBC*'.

**Step 2:** Press the WPS button of the Adapter directly for 3 seconds.

**Step 3:** Wait for a while until the next screen appears.

Click Finish to complete the WPS configuration.

## **Router Administrator Setup**

#### **Factory Default and Settings Backup , Restore**

You can backup all Setting of this router to a file, so you can make several copied of router configuration for security reason.

To backup or restore router setting, please follow the following instructions: Please click click '*Management-> Backup&Reset* ' located at the web management interface, then the following message will be displayed on your web browser:

![](_page_16_Picture_81.jpeg)

#### Firmware Upgrade

The system software used by this router is called as 'firmware', just like any applications on your computer, when you replace the old application with a new one, your computer will be equipped with new function. You can also use this firmware upgrade function to add new functions to your router, even fix the bugs of this router.

Please click '*Management-> Firmware Upgrade*' located at the web management interface, then the following message will be displayed on your web browser:

Click '*Browse…'* button first, you'll be prompted to provide the filename of firmware upgrade file. Please download the latest firmware file from our website, and use it to upgrade your router.

![](_page_17_Picture_73.jpeg)

After a firmware upgrade file is selected, click '*Upgrade*' button, and the router will start firmware upgrade procedure automatically. The procedure may take several minutes, please be patient.

**NOTE:** Never interrupt the upgrade procedure by closing the web browser or physically disconnect your computer from router. If the firmware you uploaded is corrupt, the firmware upgrade will fail, and you may have to return this router to the dealer of purchase to ask for help. (Warranty voids if you interrupted the upgrade procedure).

**Change management password** 

Default password of Wireless Router is "**admin**", and it's displayed on the login prompt when accessed from web browser. There's a security risk if you don't change the default password, since everyone can see it. This is very important when you have wireless function enabled.

To change password, please follow the following instructions: Please click '*Management -> Management*' menu on the web management interface, the following message will be displayed on your web browser:

![](_page_18_Picture_48.jpeg)

When you finish, click '*Apply Settings*'; If you want to keep original password unchanged, click '*Reset*'.

## **FCC Statement:**

This device complies with Part 15 of the FCC Rules. Operation is subject to the following two conditions: (1) this device may not cause harmful interference, and (2) this device must accept any interference received, including interference that may cause undesired operation.

Caution: The user is cautioned that changes or modifications not expressly approved by the party responsible for compliance could void the user's authority to operate the equipment.

Note: This equipment has been tested and found to comply with the limits for a Class B digital device, pursuant to part 15 of the FCC Rules. These limits are designed to provide reasonable protection against harmful interference in a residential installation. This equipment generates, uses and can radiate radio frequency energy and, if not installed and used in accordance with the instructions, may cause harmful interference to radio communications. However, there is no guarantee that interference will not occur in a particular installation. If this equipment does cause harmful interference to radio or television reception, which can be determined by turning the equipment off and on, the user is encouraged to try to correct the interference by one or more of the following measures:

—Reorient or relocate the receiving antenna.

—Increase the separation between the equipment and receiver.

—Connect the equipment into an outlet on a circuit different from that to which the receiver is connected.

—Consult the dealer or an experienced radio/TV technician for help.

## **FCC Radiation Exposure Statement**

A distance of 20 cm shall be maintained between the antenna and users, and the transmitter may not be co-located with any other transmitter or antenna. This transmitter must not be colocated or operating in conjunction with any other antenna or transmitter.